# **STEP 2 ELECTRICAL**

This section considers the different valves options, illustrating the multiple variants of the available electrical connections. The electrical connections have to be wired according to the selected valve code

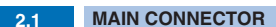

# **2.2 FIELDBUS CONNECTORS**

**3** Connect the valve to the fieldbus network. For information about T connectors and fieldbus terminators see **GS500**

**NOTE:** the use of above metallic connectors is strongly recommended in order to fulfill EMC requirements

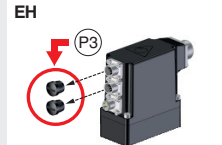

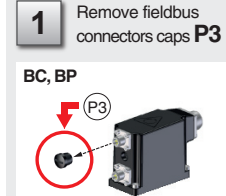

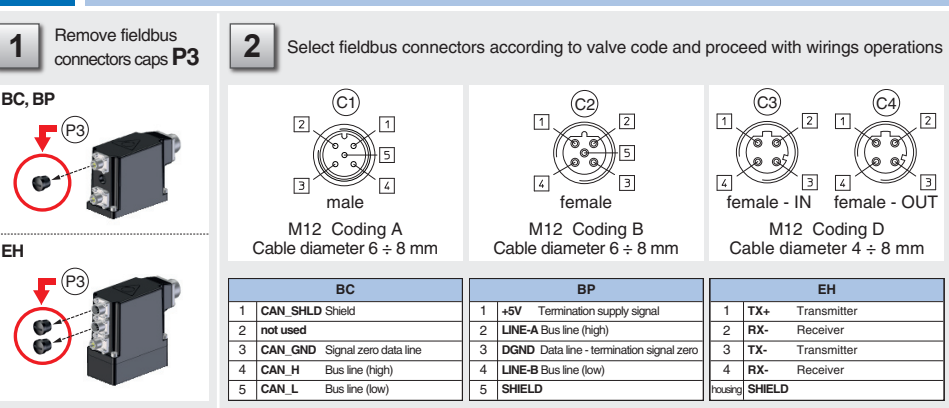

**Driver model** E-RI-AES

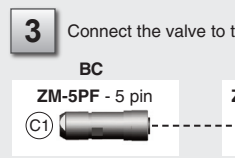

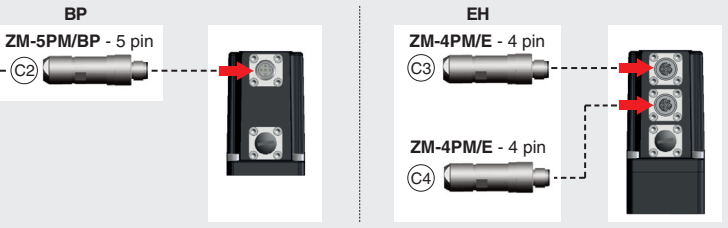

# **INSTALLATION TOOLS ACCORDING TO VALVE MODEL**- not included

# **CONTACT US**

Atos spa - Italy - 21018 Sesto Calende **(a)** www.atos.com  $\Box$  support@atos.com

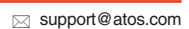

The purpose of this quickstart guide is show a logical sequence of basic operations. This guide does not cover all details or variants of Atos valves. All operations described in this document should be performed only by qualified personnel. Operations and images could be subject to change without notice. For further information please refer to related documentation.

# **ATTENTION !**

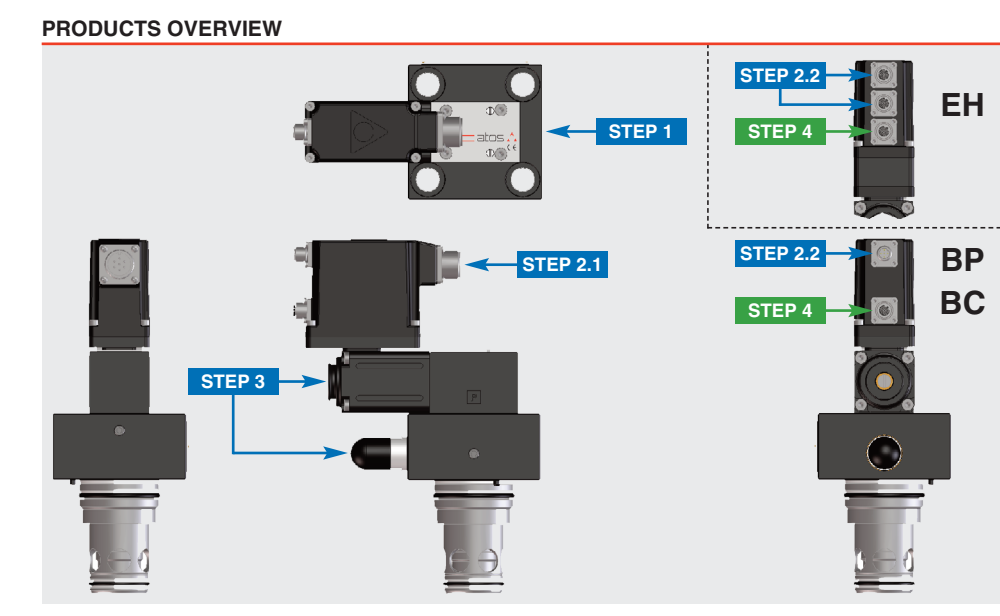

# **PROPORTIONAL PRESSURE CONTROL CARTRIDGES**

 $LIBZO-AES$ 

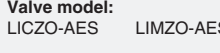

**QUICKSTART FULL QF220-4 - 06/22**

**for digital proportionals without transducer - fieldbus**

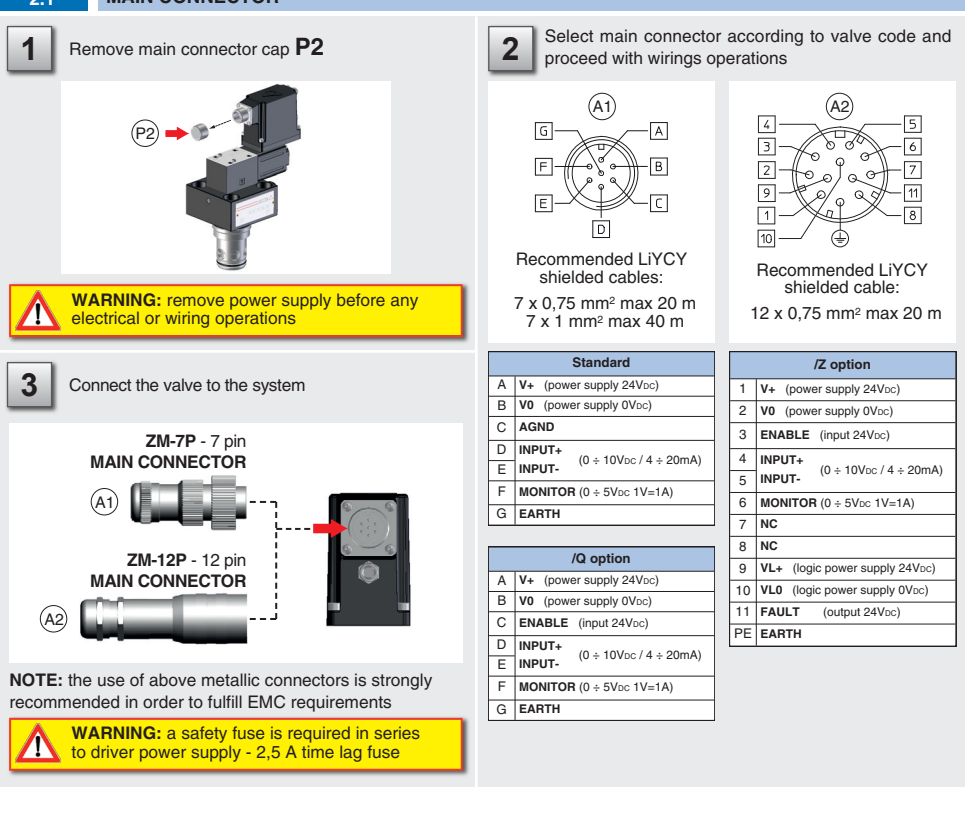

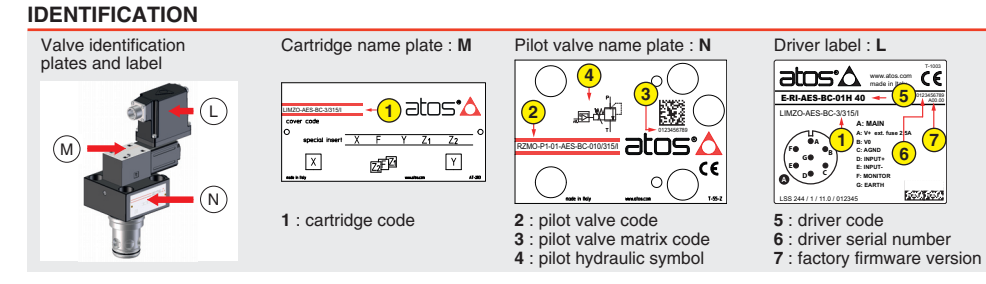

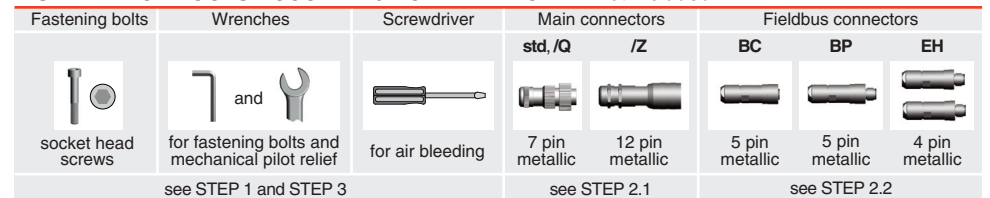

### **STEP 1 MECHANICAL**

**In case of first commissioning, before the valve installation the whole system must be correctly flushed to grant the required cleanliness level:**

• remove the cartridge protection (do not remove connectors caps)

• check the presence and correct positioning of the seals on the mounting surface ports ( **X** - **Y** ) and on the cartridge ( **K** )

• verify that valve mounting surface and the manifold cavity are clean and free from damages or burrs • verify the correct valve orientation according to the pattern of the relevant mounting interface • lock the fastening bolts respecting tightening torque according to valve model

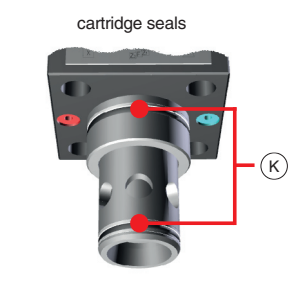

**SIZE 80**

**ISO 7368**

ົດ

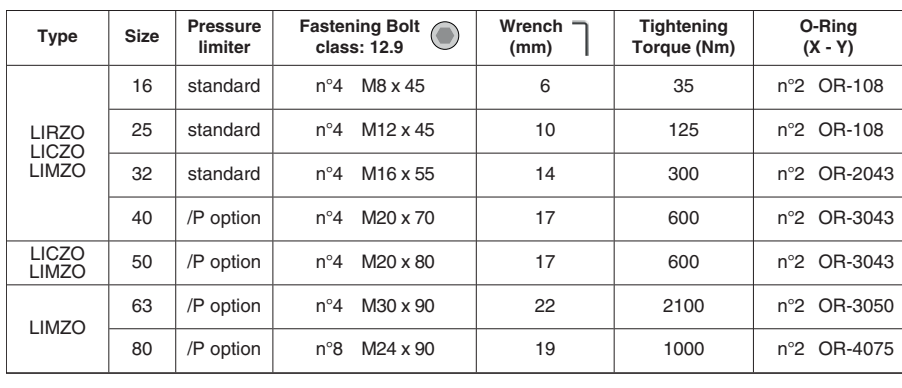

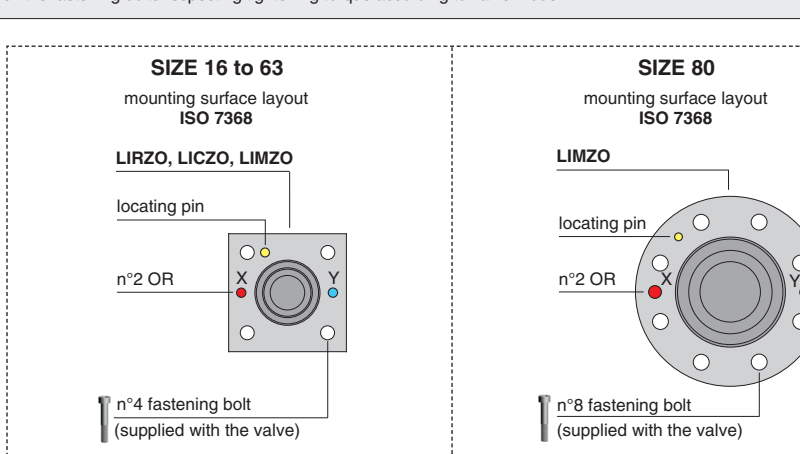

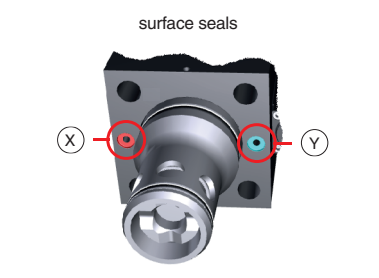

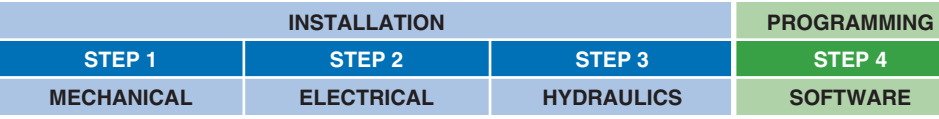

# **PROGRAMMING SOFTWARE**

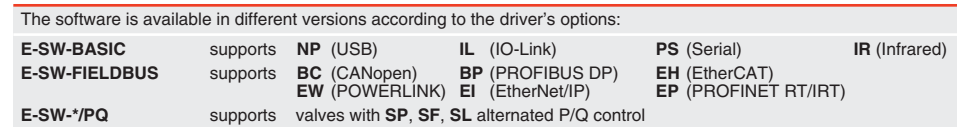

**REMARK** Atos software is designed for Windows based operative systems - Windows XP SP3 or later E-SW-FIELDBUS supports also valves without fieldbus communication; E-SW-\*/PQ supports also valves without P/Q control

#### **DOWNLOAD AREA**

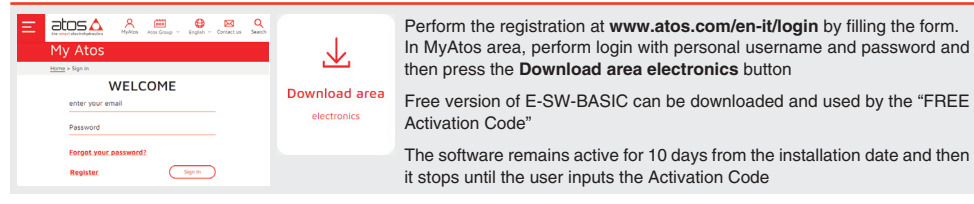

#### **RELATED DOCUMENTATION** - www.atos.com - section Catalog on-line

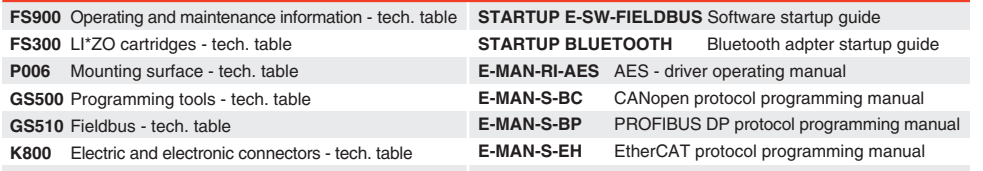

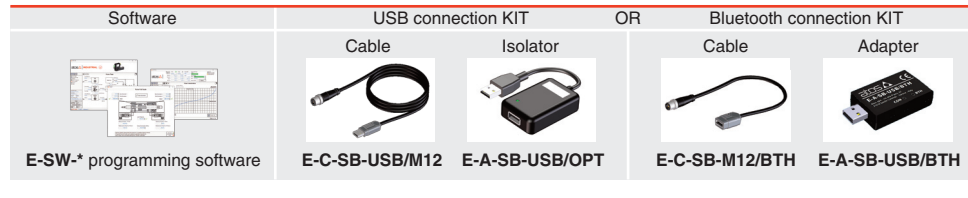

# **PROGRAMMING TOOLS** - not included

# **ELECTRICAL WIRING EXAMPLES**

#### **MAIN CONNECTOR - VOLTAGE MAIN CONNECTOR - CURRENT**

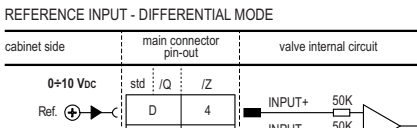

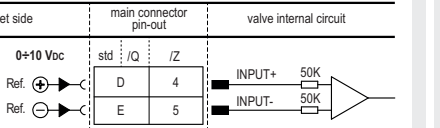

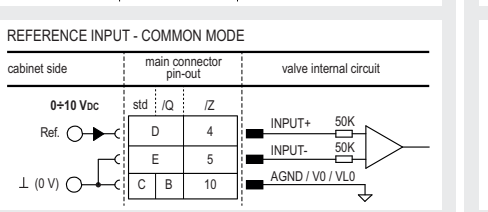

**4÷20 mA**  $Ref. \bigcap$ 

 $\perp$  (0 V)  $\cap$ 

INPUT+

 $\frac{1}{5}$  INPUT-

valve internal circuit

INPUT-E 5 Ref. D 4

 $D$ 

std:/Q: /Z

**Screwdriver**  $\qquad \qquad$  $\overline{\phantom{0}}$ 

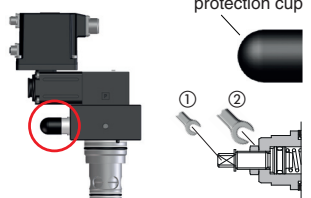

REFERENCE INPUT - DIFFERENTIAL MODE

• apply the max reference input signal to the valve's driver. The system pressure

E

cabinet side main connector

cabinet side main connector

REFERENCE INPUT - COMMON MODE

 $\mathsf{Ref.}$   $\bigoplus$   $\bigoplus$   $\bigoplus$ 

INPUT+

4 I ...

# **MAIN CONNECTOR - MONITORS VOLTAGE ONLY**

MONITOR OUTPUT

| cabinet side          | main connector<br>pin-out |    | valve internal circuit            |
|-----------------------|---------------------------|----|-----------------------------------|
| $0+5$ V <sub>pc</sub> | std:<br>/Q                |    | <b>MONITOR</b><br>AGND / V0 / VL0 |
| Mon.                  |                           | 6  |                                   |
| $\perp$ (0            | B<br>С                    | 10 |                                   |

# **STEP 3 HYDRAULICS**

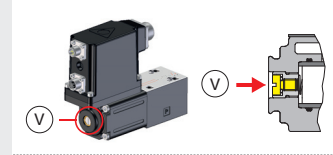

Wrenches

• release the locknut  $\oslash$ , turn clockwise the adjustment screw  $\oslash$  until the system pressure will increase up to a stable value corresponding to the pressure setpoint

 $\bullet$  turn clockwise the adjustment screw  $\textcircled{\tiny{1}}$  of additional 1 or 2 turns to ensure that the mechanical pressure limiter remains closed during the proportional valve working, then tighten the locknut 2

**6 mm** adjustment screw

**11 mm** locking nut

 $\cup$ 

**Air bleeding:**

• release 2 or 3 turns the air bleed screw **V** • cycle the valve at low pressure until the oil leaking from the **V** port is exempted

from air bubbles • lock the air bleed screw **V**

Consult tech table **FS900** for general guidelines about component's commissioning

and /P option For safety reasons the factory setting of the mechanical pressure limiter is fully

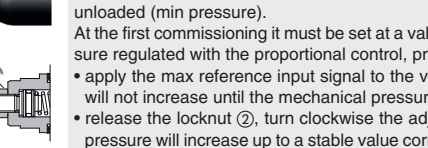

At the first commissioning it must be set at a value lightly higher than the max pres-

sure regulated with the proportional control, proceeding as follow: will not increase until the mechanical pressure limiter remains unloaded

at max reference input signal

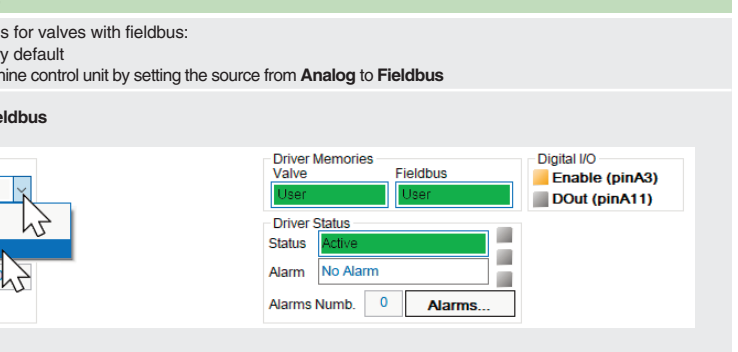

• presence of air in the solenoid; perform air bleeding procedure – see STEP 3

**The valve does not follow the reference signal**  • valve is powered off, verify presence of 24 Vdc power supply • valve is disabled, verify presence of 24 Vdc on enable pin - only for /Q and /Z options • the mechanical pressure limiter interferes with the regulation (only LIRZO, LICZO, LIMZO sizes 16, 25, 32 and /P option) – check the pressure limiter setting • poppet sticking – contact Atos service center

**Software parameters modifications are lost when valve is switched off**  • parameter store operation was not performed, check store procedure – see STEP 4, section 4.4

**Software parameters modifications have no effect on the valve**  • valve is OFF LINE, check connection procedure – see STEP 4, section 4.1

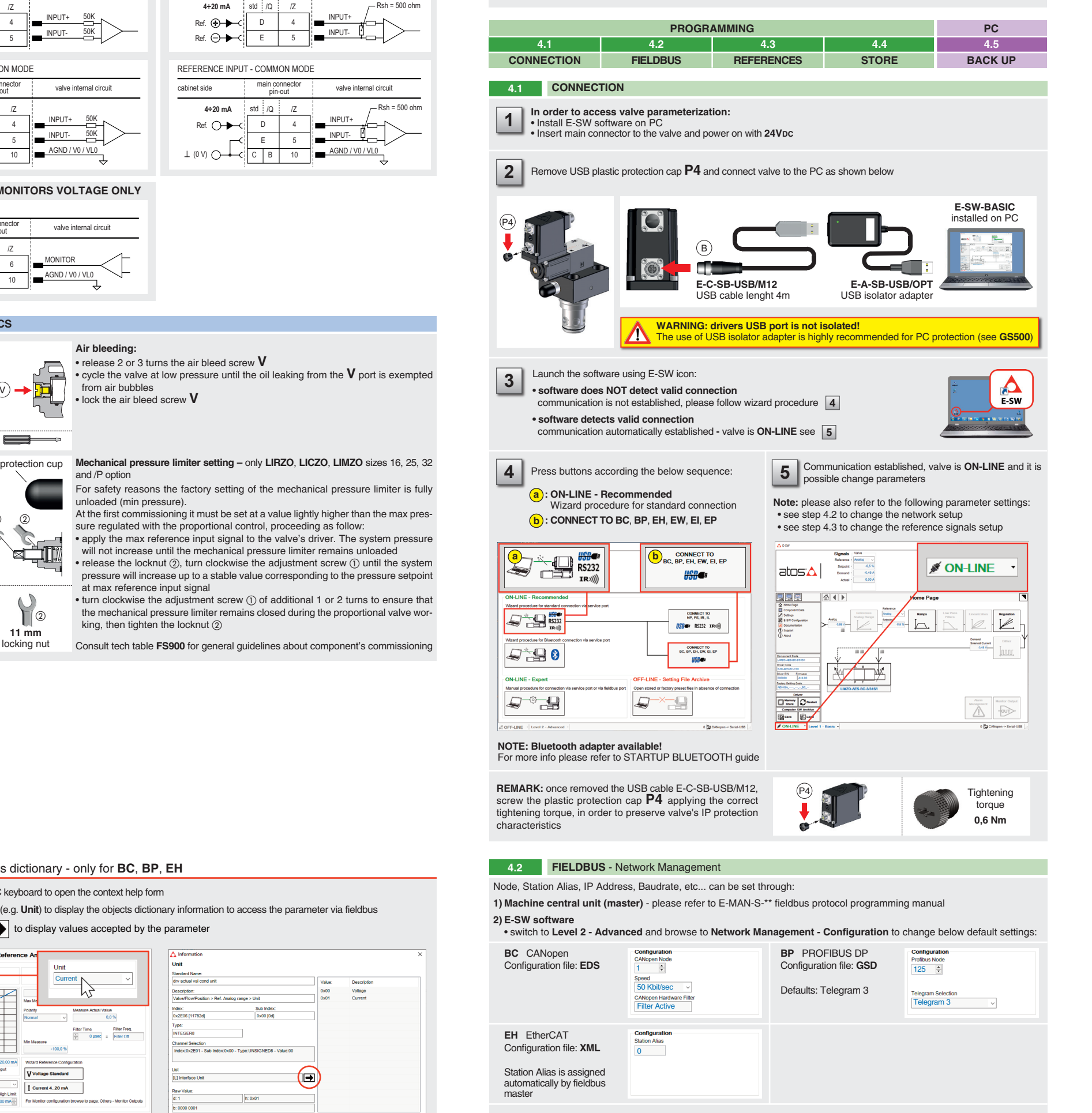

**After the modification of valve parameters, the valve doesn't match the desired behavior**  • restore factory default settings pressing 'Restore Factory' button, located in 'Driver - Memory Store' window: - during restore, the current to the solenoid(s) will be temporarily switched off! - factory parameters will be applied at next driver restart or after power off-on sequence!

**Valve vibration or noise TROUBLESHOOTING**

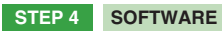

**REMARK** proportional valves with integral electronics are factory preset with default parameters, only few programming operations are mandatory for setup the network parameters and the source of reference signals

Valve programming can be performed through E-SW software or via fieldbus

# **HINT !** - Wizard objects dictionary - only for **BC**, **BP**, **EH**

 $\Box$  (2)

Press **CTRL** + **H** on the PC keyboard to open the context help form

Move arrow on parameter (e.g. **Unit**) to display the objects dictionary information to access the parameter via fieldbus

If present List, press  $\left| \blacklozenge \right|$  to display values accepted by the paramete

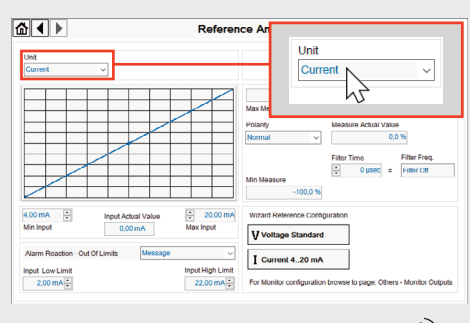

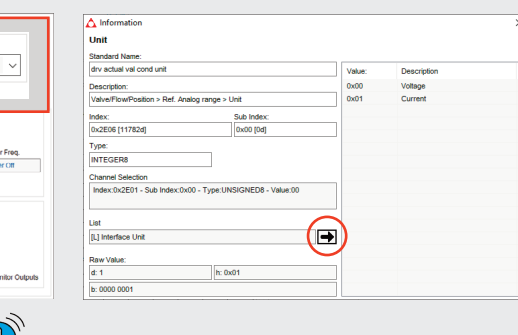

**NOTE:** alternatively right click on any parameter

## **4.3 REFERENCES**

The source of reference signal • is preset as **Analog** by factor • can be managed through mach

#### In **Valve - Reference** select **Fieldbus**

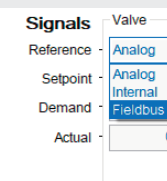

button to access **Computer SW Archive - Setting Files** page, **Setting File Name** pop-up appears

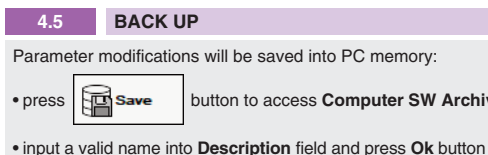

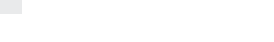

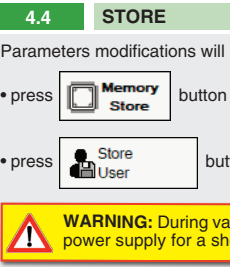

**WARNING:** During valve or fieldbus parameters storing operations, the driver automatically shuts down the solenoid power supply for a short time. Do not perform any storing commands while the system is working.

Parameters modifications will be stored into driver permanent memory:

button to access **Driver - Memory Store** window

• press **change is a property of the USE** buttons to store **Valve Parameters** or **Fieldbus Parameters** 

**NOTE:** configuration files are available in USB memory stick of the software or in MyAtos area - **www.atos.com** • press **Memory Store** button and in **Fieldbus Parameters** press **Store User** button to save new setting into the driver (see 4.4) • network configuration settings will be applied at next driver power-on or pressing the **Restart** button